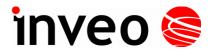

## User manual Universal timer control

# CRONOS

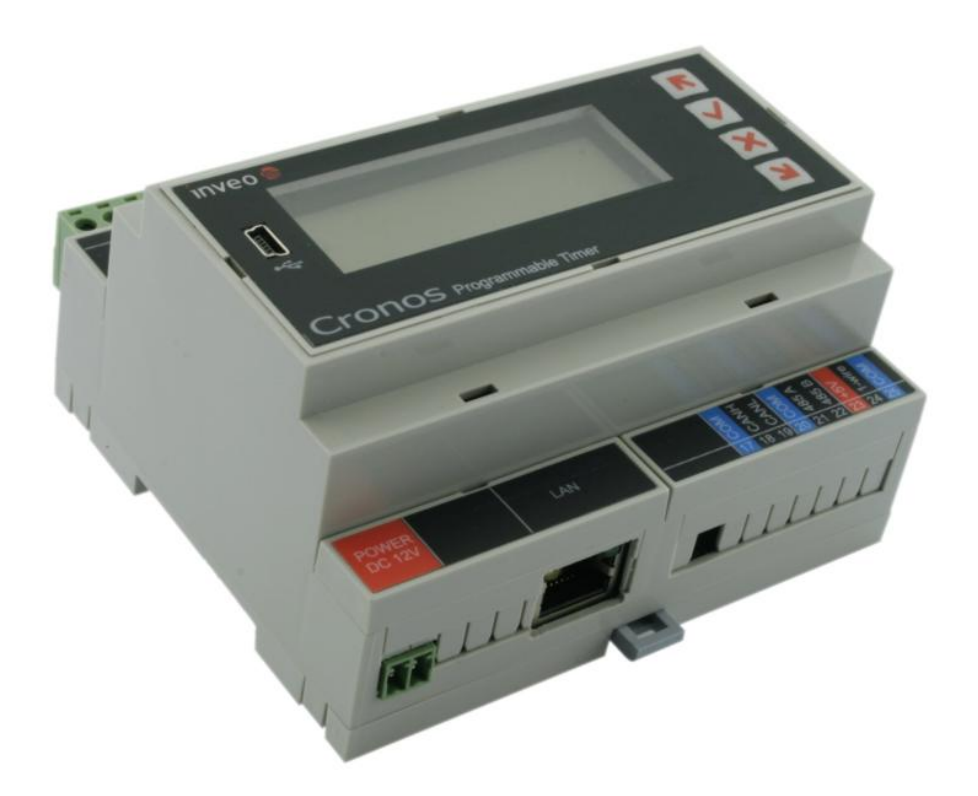

Soft >= v0.99

#### INVEO s.c.

ul. Rzemieślnicza 21 43-340 Kozy tel: +48 334446587 www.inveo.com.pl info@inveo.com.pl

#### **Dear Customer!**

Thank you very much for choosing our product. Before its use, please read these instructions carefully. There are given here the most appropriate ways of dealing with this device, the basic principles of safety and maintenance. Please also keep the user manual so that you can read it during later use.

#### Remember!

The manufacturer is not liable for any damage caused by improper use of the device for its intended purpose or improper handling, as well as fault driver resulting from improper use.

## Table of contents:

| 1 PRELIMINARY INFORMATIONS                                                                                                    | 4                    |
|----------------------------------------------------------------------------------------------------|----------------------|
| 2 PURPOSE OF THE DEVICE                                                                                                    | 4                    |
| 3 WARRANTY AND LIABILITY OF THE MANUFACTURER                                                                                                    | 5                    |
| 4 SAFETY GUIDELINES                                                                                                    | 5                    |
| <ul> <li>4.1 Power supply</li> <li>4.2 Storage, working environment and transportation</li> <li>4.3 Installation and use of the module</li> <li>4.4 Utilisation of the module</li> </ul> | 5<br>6               |
| 5 DEVICE DESCRIPTION                                                                                                    | 7                    |
| 5.1 Construction<br>5.2 Specifications                                                                                                    |                      |
| 6 DEVICE CONFIGURATION                                                                                                    | 8                    |
| 6.1 Changing the computer's subnet                                                                                                    |                      |
| 7 HOME TAB                                                                                                    |                      |
| 8 THE OUTPUT CHANNELS CONFIGURATION                                                                                                    | 11                   |
| 9 MENU ADMINISTRATION                                                                                                    | 13                   |
| 9.1 Admin.<br>9.2 Network.<br>9.3 SNMP.<br>9.4 Time.<br>9.5 Clock.<br>9.6 Manage.                                                                                                    | 14<br>15<br>16<br>17 |
| 10 CRONTAB EDITOR                                                                                                    | 20                   |
| 10.1 Show Wizard                                                                                                    | 23                   |
| 11 POINTS EDITOR                                                                                                    | 24                   |
| $\label{eq:data_lambda} D_{\text{ATA}} \\ \ \ \ \ \ \ \ \ \ \ \ \ \ \ \ \ \ \$                                                                                                    |                      |
| 12 KNX EDITOR                                                                                                    | 26                   |
| 13 DESCRIPTION OF CONTROL KEYS LOCATED ON THE FRONT OF THE CONTROL                                                                                                    | )LLER27              |
| 14 CONTROL VIA HTTP                                                                                                    | 28                   |
| 15 THE USE OF THE TWILIGHT SENSOR                                                                                                    | 29                   |
| 16 RESTORE THE FACTORY SETTINGS                                                                                                    |                      |
| 17 SOFTWARE UPDATE                                                                                                    | 29                   |
| NOTES                                                                                                    |                      |

## **1** Preliminary informations

## Before starting work with the controller, read The User manual and follow the instructions contained therein!

Describtion of visual symboles used in this user manual:

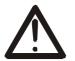

This symbol is responsible for reviewing the appropriate place in the user instructions, warnings and important information. Failure to follow warnings could cause injury or damage to the module.

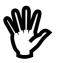

Important informations and guidelines

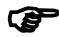

Following this guidelines makes the use of the module easier

Attention: The appearance of the screen shots shown in this manual may differ slightly from the actual work with the module. The differences may relate to the size and font type and size of symbols. There are no differences in the content of the information.

## **2** Purpose of the device

Digital timer control is used to support control systems time functions. Cronos specifically can be used to time control electric circuits in programmed by user way.

## **3** Warranty and liability of the manufacturer

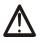

The manufacturer provides a 2-year warranty on the module. The manufacturer also provides post-warranty service for 10 years from the date of the introducing the module on the market. The warranty covers all defects in material and workmanship

The manufacturer undertakes to comply with the contract of guarantee, if the following conditions are met::

- all repairs, alterations, extensions and device calibrations are performed by the manufacturer or authorized service,
- supply network installation meets applicable standards in this regard,
- the device is operated in accordance with the recommendations outlined in this manual
- the device is used as intended.

The manufacturer assumes no responsibility for consequences resulting from improper installation, improper use of the module, not following this manual and the repairs of the module by individuals without permission.

This device doesn't contain serviceable parts. The repairs can be done only by manufacturers approved repair service.

#### 4 Safety guidelines

The module has been constructed using modern electronic components, according to the latest trends in the global electronics. In particular, much emphasis was placed on ensuring optimum safety and reliability of control. The device has a housing with high quality plastic.

#### 4.1 Power supply

The module power supply must be in range of 12-24VDC or 230VAC 50kHz.

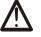

#### 4.2 Storage, working environment and transportation

The module has to be used in closed environments free from fumes and corrosive atmosphere. Environmental conditions for storage:

- Temperature: -40°C +85°C,
- Relative humidity: 5 95%,
- Atmospheric pressure: 700 1060hPa

Environmental conditions for use:

- Temperature: -10°C +60°C,
- Relative humidity: 5% 95%,
- Atmospheric pressure: 700 1060hPa.

Recommended conditions for transportation:

- Temperature: -40°C +85°C,
- Relative humidity: 5 95%,
- Atmospheric pressure: 700 1060hPa.

#### 4.3 Installation and use of the module

# The module should be used following the guidelines shown in next part of the user manual.

#### 4.4 Utilisation of the module

When it becomes necessary to liquidate the device (e.g., after the time of use), please contact the manufacturer or its representative, who are obliged to respond appropriately, i.e., collecting the module from the user. You can also ask the companies involved in utilization and / or liquidation of electrical or computer equipment. Under no circumstances should you place the device along with other garbage

## **5** Device description

## 5.1 Construction

Overall view of the module is shown on the picture below.

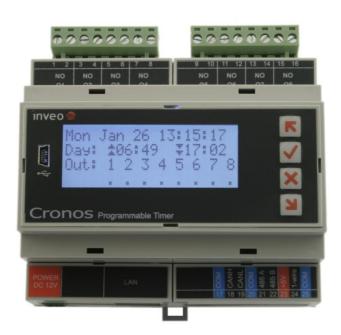

General features:

- 8 relay outputs 250VAC 8A
- RJ-45 Ethernet socket
- LCD display
- astronomical timer
- make settings by WEB interface or integrated display with keypad
- the ability to control the outputs via LAN
- Pprecision clock RTC with battery backup and synchronization NTP
- housing for DIN rail

The device supports the following network protocols:

- SNMP protocol
- MODBUS TCP protocol
- HTTP/HTTPS protocol
- KNX IP in routing mode

#### 5.2 Specifications

Supply voltage: 230 VAC or 12-24VDC (depending on the version) Power consumption: 5W max (it depends on the amount activated outputs)

Outputs:

Output Type: Relay Maximum working voltage: 250VAC, The maximum load current relay 8A Output NO (normally open) ON time: 1ms. Off Time: 5ms, Mode of operation: bistable, astable, monostable

LAN:

1x Ethernet 100 Mbps, RJ45

## 6 Device Configuration

When you first start, you need to configure the device.

#### 6.1 Changing the computer's subnet

After connecting to the network, you must change your computer subnet To do this, go to the Network Configuration: Start->Settings->Control Panel ->Network connections.

Then select the Network connection with right-click and clik "Properties". After selecting shows the configuration screen (see figure at left).

| 📕 Właściwości: Połączenie lokalne 🏾 🔋 🗙                                                                                                    | Właściwości: Protokół internetowy (TCP/IP)                                                                                                    | <u>? ×</u> |
|----------------------------------------------------------------------------------------------------|----------------------------------------------------------------------------------------------------|------------|
| Ogólne Zaawansowane                                                                                                    | Ogólne                                                                                                    |            |
| Połącz używając:<br>By Intel(R) PRO/100 VE Network Conne Konfiguruj                                                                            | Przy odpowiedniej konfiguracji sieci możesz automatycznie uzyskać<br>niezbędne ustawienia protokołu IP. W przeciwnym wypadku musisz<br>uzyskać ustawienia protokołu IP od administratora sieci. |            |
| Io połączenie wykorzystuje następujące składniki:                                                                                              | C Uzyskaj adres IP automatycznie                                                                                                    |            |
| 🗹 🚇 Udostępnianie plików i drukarek w sieciach Microsoft 📐                                                                                     | Użyj następującego adresu IP:                                                                                                    | - II       |
| ☑ Parmonogram pakietów QoS                                                                                                    | Adres IP: 192 . 168 . 0 . 9                                                                                                    |            |
| Protokół internetowy (TCP/IP)                                                                                                    | <u>M</u> aska podsieci: 255 . 255 . 0                                                                                                    |            |
|                                                                                                    | Brama domyślna:                                                                                                    |            |
| Zainstaluj <u>O</u> dinstaluj Właś <u>c</u> iwości<br>Opis<br>Pozwala temu komputerowi uzyskiwać dostęp do zasobów<br>sieci Microsoft Network. | Uzyskaj adres serwera DNS automatycznie     Użyj następujących ad <u>r</u> esów serwerów DNS:                                                                                                   |            |
| siechniciosoft Network.                                                                                                    | Preferowany server DNS:                                                                                                    |            |
| Pokaż ikonę w obszarze powiadomień podczas połączenia                                                                                          | Alternatywny serwer DNS:                                                                                                    |            |
| <ul> <li>Powiadom mnie, jeśli to połączenie ma ograniczoną łączność<br/>lub brak łączności</li> </ul>                                          | Zaawansowane                                                                                                    | a          |
| OK Anuluj                                                                                                    | OK Anu                                                                                                    | iluj       |

Then select "Internet Protocol (TCP / IP)" and enter the following settings: - IP address: 192.168.0.9 - Subnet mask: 255.255.255.0 The other fields are unimportant.

After accepting the settings, click OK, open a Web browser and enter the address: **192.168.0.10**.

#### 6.2 Configuring the network through a web browser

Network configuration is performed on the page Administration  $\rightarrow$  *Network*.

| Cronos                       | ×                    |                                          |
|------------------------------|----------------------|------------------------------------------|
| ← → C 🗋 192.168.0.1          | 0/protect/config.htm | F 😒 🗏                                    |
| inveo 😂                      |                      | Cronos Programmable Timer SW:0.99 Logout |
| Home                         | Admin Network SNMP   | Time Clock Manage                        |
| Out config<br>Cron Editor    | Network Configura    | ation                                    |
| Points Editor                | MAC Address:         | D8:80:39:0D:40:F8                        |
| KNX Editor<br>Administration | Host Name:           | CRONOS                                   |
|                              | IP Address:          | Enable DHCP 192.168.0.10                 |
|                              | Gateway:             | 0.0.0.0                                  |
|                              | Subnet Mask:         | 255.255.255.0                            |
|                              | Primary DNS:         | 0.0.0.0                                  |
|                              | Secondary DNS:       | 0.0.0.0                                  |
|                              | Destination IP:      | 0.0.0.0                                  |
|                              | Destination Port:    | 0                                        |
|                              |                      | Save Config                              |
|                              |                      |                                          |
|                              |                      |                                          |
|                              | Copyright © 20       | D14 Inveo s.c.                           |
|                              |                      |                                          |
|                              |                      |                                          |

#### The default username and password are:admin/admin

Fields to configure the network interface module:

- MAC Address –
- Host Name NETBIOS name,
- Enable DHCP checking this box forces use the address assigned by the DHCP server,
- *IP Address* the module IP address
- Gateway
- Subnet Mask
- Primary DNS, Secondary DNS

• Destination IP, Destination Port – with software version <1.0 – not supported

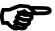

After making changes, click Save Config.

### 7 Home tab

After logging into the device, user can check the current status of the outputs and the status of the device.

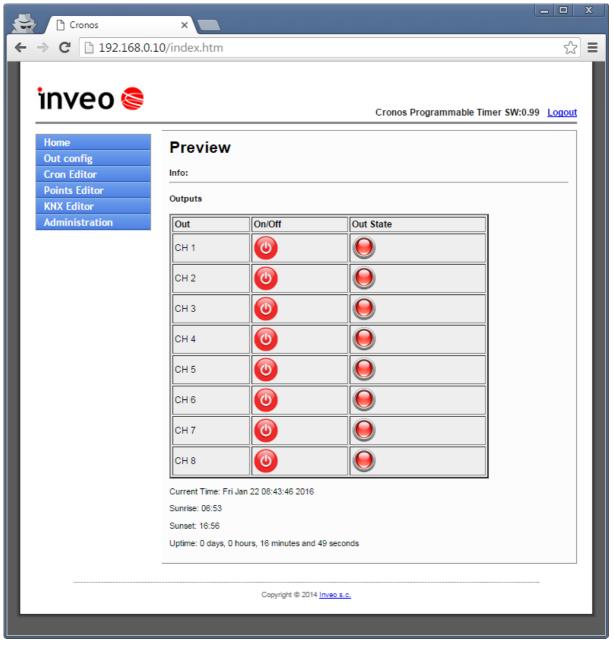

The table **OUTPUTS** column **OUT** contains the names of output channels that user can change in the tab **Out config**.

Column **On / Off** shows the current state of the output (on / off). - output active green - output inactive red.

Curent time – the current date and time set in the controller
 Sunrise – calculated time of sunrise for a fixed geographical position
 Sunset – calculated time of sunset for a fixed geographical position
 Uptime – the time elapsed since the start of the controller

## 8 The output channels configuration

| Cronos                                                                          |                                                                                                    |            |
|---------------------------------------------------------------------------------|----------------------------------------------------------------------------------------------------|------------|
| ← → C 🗋 192.168.0.1                                                             | 0/protect/relcfg.htm                                                                                                    | ☆ <b>=</b> |
| ImpediationOut configOut configCron EditorPoints EditorKNX EditorAdministration | Cronos Programmable Timer SW:0.99 Log<br>Channels Configuration<br>This site provides configuration Channels<br>Channel 1 - CH 1<br>Mode<br>Disable<br>Bistabile<br>Astabile<br>Monostabile<br>Fower On State                                                                                                  | Î          |
|                                                                                 | On     CH 1     Name       Channel 2 - CH 2     Ime     Save       Mode     Time On: 20 * 100ms     Time Off: 20 * 100ms       Bistabile     Time Off: 20 * 100ms     Time Off: 20 * 100ms       Monostabile     Time Off: 20 * 100ms     Time Off: 20 * 100ms       Power On State     Name     CH 2     Name |            |

After selecting the menu **Out config** screen is displayed output configuration site. Each output can operate in different modes:

- Disable
- Bistabile
- Astabile time of switching on and off is determined by parameters Time On and Time Off

 Monostabile – monostable mode (activation time is determined by parameter of On Time

Selecting **On** in the tab *Power On State* forces the switching on of the output after running the driver.

| Cronos               | - ×                                                                                                    |    |
|----------------------|----------------------------------------------------------------------------------------------------|----|
| ← → C 🗋 192.168.0.10 | D/protect/relcfg.htm                                                                                                    | ☆∎ |
|                      | Monostabile       Power On State       On       CH 7       Name                                                                                                    |    |
|                      | Channel 8 - CH 8         Mode         Disable         Bistabile         Astabile         Monostabile         Power On State         On         CH 8         Name         CH 8 |    |
|                      | Power-on out control<br>Mode Save<br>Off<br>Last state<br>User defined<br>Cron simulate                                                                                       |    |
|                      | Copyright © 2014 <u>Inveo s.c.</u>                                                                                                    |    |

In the tab **Power-on out control**, user can define how he wants to set the output after power outages and restoration.

**Off** – after power restoration all outputs are disabled

**Last state** -after power restoration outputs are set to the states that were before the power outages.

User defined – the output is dependent on the settings in the dialog Power On State

**Cron simulate** – after power restoration outputs are set to a state which they might-have-been if controller would worked without break.

## 9 Menu Administration

After selecting the **Administration** menu, you can modify the following settings: Admin – user and administrator passwords settings

## Network

## **SNMP**

**Time** – real-time clock and time zone settings

Clock – geographic coordinates and the operation of the astronomical clock settings Manage – software update and device reset

#### 9.1 Admin

| Cronos                                        | ×                                                                                          |                                                                                        |                    |
|-----------------------------------------------|--------------------------------------------------------------------------------------------|----------------------------------------------------------------------------------------|--------------------|
| ← → C 🗋 192.168.0.1                           | 0/protect/admin.htm                                                                        |                                                                                        | ■☆∎                |
| Inveo S<br>Home<br>Out config<br>Cron Editor  | Admin Network SNMP<br>Administration                                                       | Cronos Programmable Timer SW:0                                                         | ).99 <u>Logout</u> |
| Points Editor<br>KNX Editor<br>Administration | User Info (show on main page)<br>Text:<br>User Password                                    |                                                                                        |                    |
|                                               | New Password:<br>Re-type Password:<br>Admin Password<br>Current Password:<br>New Password: |                                                                                        |                    |
|                                               | Re-type Password:<br>Session Timeout (1-30<br>min):<br>USB keycode:                        | Enable User Password      USB keylock (cronos.key with below keycode)      Save Config |                    |
|                                               | Copyright © 201                                                                            | 4 <u>Inveo s.o.</u>                                                                    |                    |

User Password – user password with limited rights to change settings Admin Password -password of the user with administrator rights Session Timeout (1-30min) – automatic logout if it has no activity.

When the option **USB keylock** is set and **USB keycode** is typed controller has keyboard locked (no ability to make changes by unauthorized persons) The display will be displayed **LCK**. To unlock the keybord user need to create file on pendrive, named **cronos.key** with identical content as in **USB keycode** field and put it into the USB input.

| 9.2 Network                  | ×                            |                                          |
|------------------------------|------------------------------|------------------------------------------|
|                              | 0.10/protect/config.htm      | 5                                        |
| inveo 🤤                      |                              | Cronos Programmable Timer SW:0.99 Logout |
| Home                         | Admin Network SNMP           | Time Clock Manage                        |
| Out config<br>Cron Editor    | Network Configu              | ration                                   |
| Points Editor                | MAC Address:                 | D8:80:39:0D:40:F8                        |
| KNX Editor<br>Administration | Host Name:                   | CRONOS                                   |
|                              | IP Address:                  | Enable DHCP 192.168.0.10                 |
|                              | Gateway:                     | 0.0.0.0                                  |
|                              | Subnet Mask:<br>Primary DNS: | 255.255.255.0                            |
|                              | Secondary DNS:               | 0.0.0.0                                  |
|                              | Secondary Divis.             | 0.0.0                                    |
|                              | Destination IP:              | 0.0.0.0                                  |
|                              | Destination Port:            | 0                                        |
|                              |                              | Save Config                              |
|                              |                              |                                          |
|                              |                              |                                          |
|                              | Copyright ©                  | 2014 Inveo s.c.                          |
|                              |                              |                                          |
|                              |                              |                                          |

To configurate module nettwork interface are fields:

- MAC Address
- Host Name
- Enable DHCP Checking this box forces use the address assigned by the DHCP server
- IP Address
- Gateway
- Subnet Mask
- Primary DNS, Secondary DNS

After making changes, click Save Config.

#### 9.3 SNMP

The module is equipped with SNMP v2c agent.

After typing configuration data save the settings pressing Save Config

SNMP allows to retrieve and set the outputs status

MIB file describing the structure is available for download in the tab **Administration SNMP.** 

| Cronos                                     |                                                               |      |  |
|--------------------------------------------|---------------------------------------------------------------|------|--|
| ← → C 🗋 192.168.0.1                        | 0/snmp/snmpconfig.htm                                         | ☆ =  |  |
| inveo 🣚                                    | Cronos Programmable Timer SW:0.99 Lo                          | gout |  |
| Home                                       | Admin Network SNMP Time Clock Manage                          | _    |  |
| Out config<br>Cron Editor<br>Points Editor | SNMP Configuration                                            |      |  |
| KNX Editor<br>Administration               | Read Community:     public       Write Community:     private |      |  |
|                                            | Save Config                                                   |      |  |
|                                            | Download MIB file                                             |      |  |
|                                            |                                                               |      |  |
| Copyright © 2014 Inveo s.c.                |                                                               |      |  |
|                                            |                                                               |      |  |

#### 9.4 Time

CRONOS module is equipped with an internal real time clock (RTC).

The module has also the ability to synchronize the internal clock with the SNTP time server

The settings configuration can be made in the tab **Administration Time** .

|                                               | × CO<br>0/protect/time.htm                          | ×<br>☆ =                                                         |
|-----------------------------------------------|-----------------------------------------------------|------------------------------------------------------------------|
| inveo 🥯                                       |                                                     | Cronos Programmable Timer SW:0.99 Logout                         |
| Home                                          | Admin Network SNMP                                  | Time Clock Manage                                                |
| Out config<br>Cron Editor                     | Time Configuration                                  | n                                                                |
| Points Editor<br>KNX Editor<br>Administration | DCF77/GPS Receiver:                                 | □ Auto update (SNTP) □ Disable ▼ □ Daylight Savings              |
|                                               | Time Zone:                                          | C Davingnt Savings<br>(GMT +1:00 hour) Brussels, Warsaw, Paris ▼ |
|                                               | Hours<br>Minutes<br>Seconds<br>Day<br>Month<br>Year | 08<br>45<br>31<br>22<br>01<br>2016                               |
|                                               | Server IP:<br>Pooling Interval (16 -<br>65000 sec): | 0.0.0.0<br>0<br>Save Config                                      |
|                                               | PC Time Synchro                                     |                                                                  |
|                                               | Copyright © 20                                      | 14 <u>Inveo s.c.</u>                                             |

**Auto update (SNTP)** – enable time synchronization with the time server via SNTP. **Daylight Savings** – enable correction time Winter / Summer

**Time Zone** – select the time zone

Hours, Minutes, Seconds, Day, Month, Year - fields to set the date and time Serwer IP – IP address of the time server from which the device is to synchronize. Pooling Interval (16-65000 sec) – synchronization time interval

If the time server is not used, user can manually enter clock settings by typing in the appropriate fields time and date.

All settings will be saved by pressing the **Save Config.** 

The **PC Time Synchro** tab programs the controller RTC with date and time from your computer.

#### 9.5 Clock

A bite of theory

**Civil twilight** – the faze of sunset when the geometric center of the sun is 6° below the horizon. At this time brightest planets and stars appear in the sky (with good transparency in the air) Due to the scattering of light in the atmosphere there is still a lot of sunlight that is enough to normal activities in open space without artificial light sources.

**Nautical twilight -** (also called dark) – the faze after the sunset, when geometric center of the sun is between 6-12° below the horizon. At this time is possible to observe horizon line. During nautical twilight, sailors can take reliable star sightings of well-known stars, using a visible horizon for reference. Before nautical twilight there is a civil twilight and after it – astronomical twilight

**Astronomical twilight** – the period of sunset when geometric center of the sun is between 12-18° below the horizon. The end of astronomical twilight is the begening of astronomical night.

**Astronomical dawn** – the period before sunrise, when rays of sun (down) light up the sky so the dimmest stars are no longer visible. Sky is no longer black. Astronomical dawn takes place when geometric center of the sun is between 18-12° below the horizon. Astronomical dawn ends time of astronomical night, after it begens nautical dawn.

**Nautical dawn** – the time before sunrise when the horizon is visible and it is possible to navigate on the basis of dawn lit objects on land or sea, the brightest stars in the sky are still visible. The geometric center of the sun is between 12-6° below the horizon

**Civil dawn** – the faze berofe sunrise when the center of the sun is 6° below the horizon

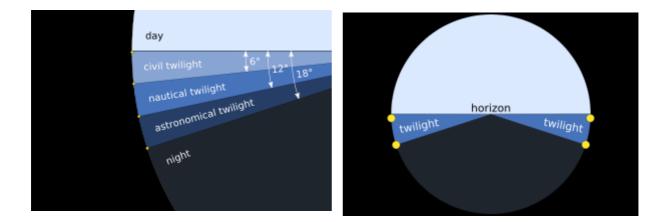

The controller calculates the times of sunrise and sunset. For this purpose it is necessary to fill in geographical coordinates (longitude and latitude in degree-minute format) and time offset.

Twilight – selection of astronomical clock work mode

- Sunrise/set (-0,58°)
- Civil (-6°) -
- Nautical (-12°)
- Astronomical (-18°)

#### Longitude

#### Latitude

Example settings for civil twilight (-6 °) for the village: Bielsko-Biała, Poland Longitude 19°04'E

Latitude 49°50'N

| Cronos                      | ×                     |                                          |
|-----------------------------|-----------------------|------------------------------------------|
| ← → C 🗋 192.168.0.1         | 0/protect/clock.htm   | ☆ =                                      |
| inveo 🥯                     |                       | Cronos Programmable Timer SW:0.99 Logout |
| Home                        | Admin Network SNMP    | Time Clock Manage                        |
| Out config<br>Cron Editor   | Clock Configuratio    | n                                        |
| Points Editor<br>KNX Editor | Twilight:             | Civil(-6°)                               |
| Administration              | Longitude             | 19 ° (W-,E+)                             |
|                             | Longitude<br>Latitude | 2 '<br>49 °(S-,N+)                       |
|                             | Latitude              | 49 '                                     |
|                             |                       | Save Config                              |
|                             |                       |                                          |
|                             | Copyright © 201-      | 4 <u>Inveo s.o.</u>                      |
|                             |                       |                                          |

After entering the longitude and latitude and approval settings by pressing the **Save Config** on the display will be shown the hour of sunrise and sunset

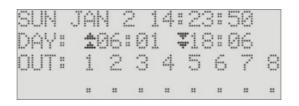

In this case, the sunrise at 6:01 and the sunset of 18:06

### 9.6 Manage

| Cronos                       | ×                                       |                                             |
|------------------------------|-----------------------------------------|---------------------------------------------|
| ← → C 🗋 192.168.0.1          | 0/update/upload.htm                     | ☆ =                                         |
| inveo 🣚                      | Crone                                   | os Programmable Timer SW:0.99 <u>Logout</u> |
| Home                         | Admin Network SNMP Time Clock           | Manage                                      |
| Out config<br>Cron Editor    | Manage                                  |                                             |
| Points Editor                | Restart & default                       |                                             |
| KNX Editor<br>Administration | Reset to default Restart device         |                                             |
|                              | Settings<br>Backup                      |                                             |
|                              | File: Wybierz plik Nie wybrano pliku Re | store                                       |
|                              | Firmware update                         |                                             |
|                              | File: Wybierz plik Nie wybrano pliku Up | load                                        |
|                              |                                         |                                             |
|                              | Copyright © 2014 Inveo s.c.             |                                             |
|                              |                                         |                                             |

#### **Reset to default**

**Restart device** 

- **Backup** save all the settings on computer
- **Restore** reset from the computer to the controller
- Upload upload new software version control

The program must be loaded in a tab **AdministrationManageFirmware** 

After loading the program, the page displayed MD5 checksum and the length of the loaded file.

The sum must be the same as the total given in the file sum.md5 supplied with the program file.

If the sum is correct, click **Burn**.

## **10 Crontab Editor**

Selecting **Cron Editor** from the menu dislays editor crontab entries.

After typing in the edit field the relevant data it must be saved to memory by clicking the floppy disk.

These 6 columns have to be apropriet filled

| Cronos                    | × 🗖                                                                        | _ 🗆 X           |
|---------------------------|----------------------------------------------------------------------------|-----------------|
| ← → C 🗋 192.168.0.10/     | /cron/cron.htm                                                             | ☆ =             |
| inveo 🣚                   | Cronos Programmable Timer SW:0.99                                          | ) <u>Logout</u> |
| Out config<br>Cron Editor | Editor Show Wizard                                                         |                 |
|                           | Position:         Ln 1, Ch 1         Total:         Ln 5, Ch 20         // |                 |
|                           | Copyright © 2014 Inveo s.o.                                                |                 |

The following figure shows the importance of further columns.

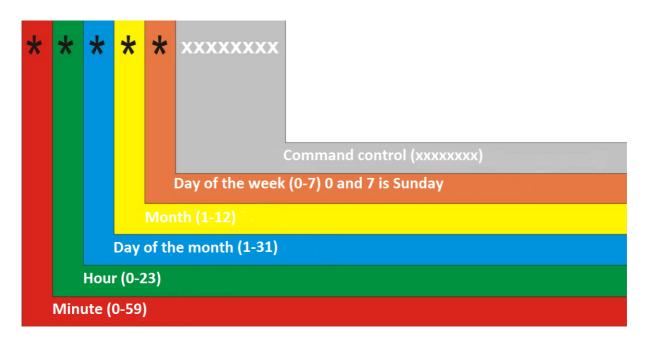

Control command consists of 8 fields showing the status of the relevant outputs.

Every field can have a value:

- **1** output switching on
- **0** output switching off
- **n** negation (if it was swithed on will be switched off and vice versa)
- leave output unchanged

#### Example

| Output | 1 | 2 | 3 | 4 | 5 | 6 | 7 | 8 |
|--------|---|---|---|---|---|---|---|---|
| Mode   | 1 | 1 | 0 | 1 | n | 1 | - | 0 |

Switching on outputs: 1,2,4,6 Switching off 3,8 Negarion output 5 Output 7 leave without change

The driver recognized the following entries:

- Sunday can be marked as 0 or 7
- The day of execution of the command can be entered in two ways: giving day of the month or day of the week. If both fields are set, the command is executed in both the set day of the month and the set day of the week!
- Numerical values can be saved in various formats:
  - $\circ$  1-3 meaning the value: 1,2,3

- 0-10/2 meaning the value: 0,2,4,6,8 i 10 (every second value from the set of 0 to 10)
- 1,2,5 meaning the value sequence 1,2,5
- $\sim$  \*/2 every second value (eg. in the first column it will be 0,2,4,6 ... 56,58)
- 1-3,5,6 meaning 1,2,3 and 5,6
- SR referring to the hours of sunrise
- SS referring to the hours of sunset

Because of the time change, avoid setting tasks that could be performed between 2:00 and 3:00 am on Sunday. This setting causes that during the summer time change the task would not be executed but it would be doubled because of winter time change (between 2:00 and 3:00 and between 2a:00 and 3a:00).

Examples: switching on the third relay at 12:45 45 12 \* \* \* -1-----

switching on the fifth relay at 17:30 on October 16 30 17 16 10 \* ----1---

switching on the second relay from Monday to Friday at 8:00 am 00.8 \* \* 1-5 -1-----

switching on the first and switches off the fifth relay from Monday to Friday at sunrise SR SR \* \* 1-5 1---0---

switching on the first relay at twilight and switching off at dawn
SS SS \* \* \* 1----SR SR \* \* \* 0------

switching on the third relay 10 minutes after dawn SR+10 SR \* \* \* -1-----

#### 10.1 Show Wizard

On the Cron Editor you can run a simple guide for easy data input.

| [Minute] [Hour] [Date] [Month] [DayOfweek                                                                                                    | :] [Command]: * * * * * *                                                                                                    |                                                                                                    |
|----------------------------------------------------------------------------------------------------|----------------------------------------------------------------------------------------------------|----------------------------------------------------------------------------------------------------|
| Periodically Actions                                                                                                    |                                                                                                    |                                                                                                    |
| <ul> <li>Every Minute</li> <li>Odd Minutes</li> <li>Even Minutes</li> <li>Every 5 Minutes</li> <li>Every 15 Minutes</li> <li>Every 30 Minutes</li> <li>Other:</li> </ul> | <ul> <li>Every Hour</li> <li>Odd Hour</li> <li>Even Hour</li> <li>Every 6 Hours</li> <li>Every 12 Hours</li> <li>Other:</li> </ul> | <ul> <li>Every Day</li> <li>Odd Days</li> <li>Even Days</li> <li>Every 5 Days</li> <li>Every 10 Days</li> <li>Every Half Month</li> <li>Other:</li> </ul> |
| <ul> <li>Every Month</li> <li>Odd Months</li> <li>Even Months</li> <li>Every 4 Months</li> <li>Every Half Year</li> <li>Other:</li> </ul>                                | <ul> <li>Every Weekday</li> <li>Monday-Friday</li> <li>Weekend Days</li> <li>Other:</li> </ul>                                     | ]                                                                                                    |
| Simple everyday action<br>Time: 0:0<br>Sunrise<br>Sunset                                                                                                    |                                                                                                    |                                                                                                    |
| Command<br>• On Channel<br>Off Channel<br>Invert Channel<br>1 •                                                                                                    |                                                                                                    |                                                                                                    |
| Execute point     Other                                                                                                    |                                                                                                    |                                                                                                    |
|                                                                                                    |                                                                                                    |                                                                                                    |

## **11 Points Editor**

| Cronos                                                           |                                                          | x         |
|------------------------------------------------------------------|----------------------------------------------------------|-----------|
| ← → C 🗋 192.168.0.1                                              | 0/cron/points.htm इ                                      | ≳ ≡       |
| inveo 🣚                                                          | Cronos Programmable Timer SW:0.99 Logo Points Editor     | <u>ut</u> |
| Home<br>Out config<br>Cron Editor<br>Points Editor<br>KNX Editor | Points editor Execute point                              |           |
| Administration                                                   | Postion:       Ln 1, Ch 1       Total:       Ln 5, Ch 24 |           |
|                                                                  | Copyright © 2014 Inveo s.c.                              |           |
|                                                                  |                                                          |           |

Cronos has the ability to send control frames to the other devices using TCP or UDP.

| Format of control frame |          |         |      |      |
|-------------------------|----------|---------|------|------|
| Name                    | Protocol | Address | Port | Data |

Name – Any user name
Protocol – the protocol used to send the frame (UDP, TCP, GET, KNX)
Address – destination address
Port – port to which frame will be send
Dane – data in format hex- \x00, ascii -abcd,

Examples of control frames:

| Name<br>pwron | Protocol<br>TCP | Address<br>192.168.111.15 | Port<br>9761 | Data<br>\x00\x01\x02\x03                    | Description |
|---------------|-----------------|---------------------------|--------------|---------------------------------------------|-------------|
| test1         | UDP             | 192.168.111.23            | 1000         | \x12abcdefgh                                |             |
| zamek         | GET             | 192.168.111.24            | 80           | /stat.php?inv=1<br>YWRtaW46YWRtaW4wM<br>A== |             |
| lampa         | KNX             | 2/1/2                     |              | \x81                                        |             |

It is possible to define a macro sending multiple frames:

#### **O1 CALL test1,pwron**

call frame O1 sends the frames  $\boldsymbol{test}$  and  $\boldsymbol{pwron}$ 

| Name              | Value   |
|-------------------|---------|
| Point name        | Point1  |
| Protocol          | TCP •   |
| IP Address        | 0.0.0.0 |
| IP Port           | 0       |
| Frame to send     |         |
| Add Line or Close |         |

## **12 KNX Editor**

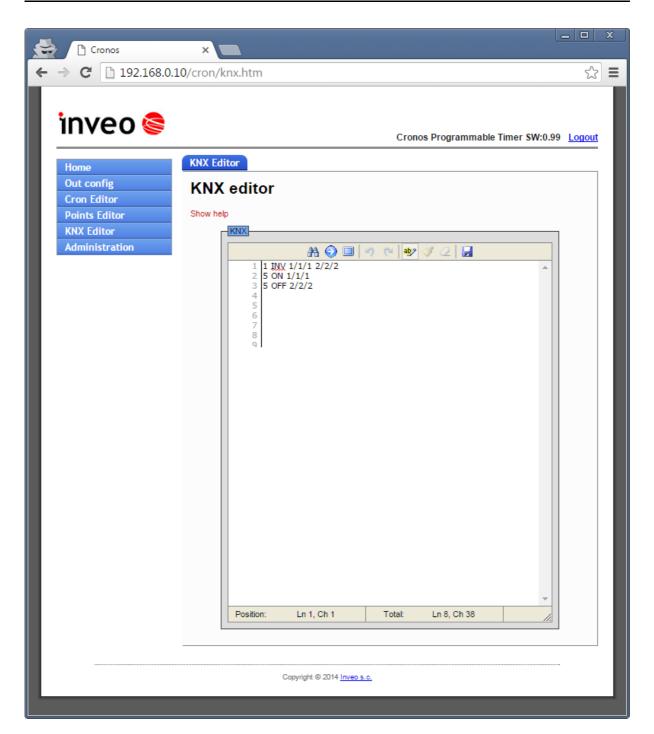

## **13** Description of control keys located on the front of the controller

| K                                                                                                    | Increasing the value or change of position            |
|----------------------------------------------------------------------------------------------------|-------------------------------------------------------|
| <ul> <li>Image: A start of the start of the start of</li></ul> | Approval of changes or enter submenu                  |
| ×                                                                                                    | Omission of entered changes or exit to the upper menu |
| M                                                                                                    | Decrease value or change of position                  |

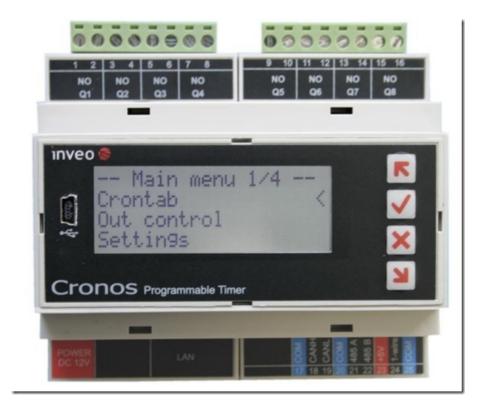

## **14 Control via HTTP**

Cronos module has the ability to control via HTTP. To read the current status of the module open a Web browser side, for example: <u>http://192.168.0.10/stat.php</u>

The module in XML file contains all relevant information:

<response> <prod\_name>Cronos</prod\_name> <out>00001000</out> <on>00001000</on> </response>

| Section                 | Description                              |
|-------------------------|------------------------------------------|
| <prod_name></prod_name> | Module type                              |
| Cronos                  | In this case Cronos.                     |
|                         |                                          |
| <out>00001000</out>     | Outputs mode (On/Off)                    |
|                         | In this case, the output OUT4 is active. |
| <on>00001000</on>       | State of outputs                         |
|                         |                                          |

The table below shows the available commands of the HTTP (GET) protocol

| Polecenie                          | Opis                                     |
|------------------------------------|------------------------------------------|
| http://nr_ip/stat.php?on=x         | Switching on the output                  |
|                                    | x=number of relay output:                |
|                                    | Cronos x=1-8                             |
| http://nr_ip/stat.php?off=x        | Switching off the output                 |
|                                    | x=number of relay output:                |
|                                    | Cronos x=1-8                             |
| http://nr_ip/stat.php?inv=x        | Changing the output mode to the opposite |
|                                    | x=number of relay output:                |
|                                    | Cronos x=1-8                             |
| http://nr_ip/stat.php?set=87654321 | All outputs setting                      |
|                                    | Possible options                         |
|                                    | 1-switching on                           |
|                                    | 0-switching off                          |
|                                    | n-changing the output mode to the        |
|                                    | opposite                                 |
|                                    | no mode changing                         |
| http://nr_ip/stat.php?exe=name     | It sends a predefined frame TCP or UDP   |

Examples of the control module using the http protocol. 1.Switching on relay output OUT2: http://192.168.0.10/stat.php?on=2

2.Changing the relay output OUT1: <a href="http://192.168.0.10/stat.php?inv=1">http://192.168.0.10/stat.php?inv=1</a>

3.Switching off relay output OUT2: <a href="http://192.168.0.10/stat.php?off=2">http://192.168.0.10/stat.php?off=2</a>

4.Switching on output 1; negation of output 2. http://192.168.0.10/stat.php?set=000000n1

## 15 The use of the twilight sensor

The latest version introduces a modification that allows to control the outputs depending on the illumination by the use of external sensors (e.g.: WZM-01/S1 by Zamel). The detector is connected to terminals 24 and 25 of the controller. An external sensor allows for example to turn of the night lighting according to the astronomical clock and to turn it on again when the light intensity is low, even during the day.

## 16 Restore the factory settings

To restore the device to factory settings, hold the reset button for 8 seconds. After the above steps the unit will set the following parameters:

- IP address: 192.168.0.10
- IP mask: 255.255.255.0
- User: admin
- Password: admin

## **17 Software Update**

The module is equipped with the ability to update the software. The software is delivered as a file with the extension .bin.

**Warning!** Improper use of the function software update may damage the module.

The program must be loaded in a tab Administration-> Manage-> Firmware After loading the program, the side is displayed MD5 checksum and the length of the loaded file.

The sum must be the same as the total given in the file sum.md5 supplied with the program file.

If the sum is correct, click "Burn".

## Notes